## TBS6205 Uživatelská příručka

Vážení zákazníci, děkujeme Vám, že jste si vybrali produkty TBS .TBS6205 televizní tuner Quad PCI-e Card

podporuje standardy digitální televize DVB-T2 / T / C a umožňuje sledovat televizní kanály jeden transpondér při záznamu jiného kanálu z jiného transpondéru / přes PCI Express. Chcete-li tento produkt používat správně, přečtěte si pozorně tento návod od začátku

1. Instalace hardwaru

1.1 Nainstalujte kartu TBS Tuner PCI-e

Vypněte počítač, odstraňte kryt počítače a vyjměte krycí panel PCIe slotu, do kterého chcete kartu umístit. Vložte kartu do slotu PCI-e a zafixujte kartu držákem se šroubem. Zkontrolujte, zda je karta pevně zasunuta do patice PCI-e. Nakonec se nasaďte zpět kryt počítače.

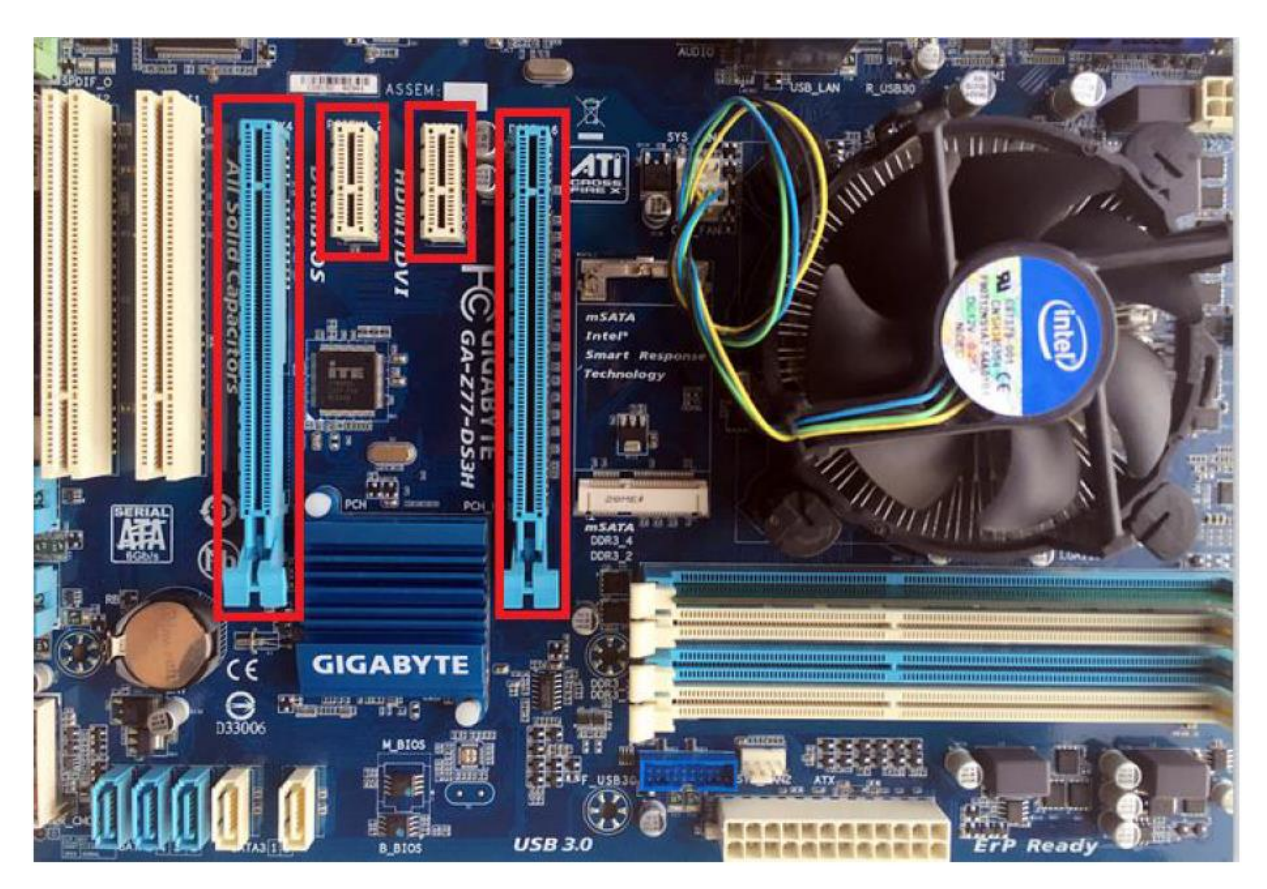

## POZOR:

① Při vypnutí počítače se nedotýkejte vnitřních součástí počítače zejména CPU a VGA čip, který má vysokou teplotu s rizikem popálení.

② Nezapomeňte si přečíst uživatelskou příručku k PC a perifernímu zařízení.

1.2 Připojte televizní signální kabel k PCI-e kartě na vašem PC

Zkontrolujte, zda jste správně připojili televizní signál k televiznímu tuneru v počítači v případě poškození anténního zařízení. Následující TBS6205 TV Signal Table je pro vaše reference.

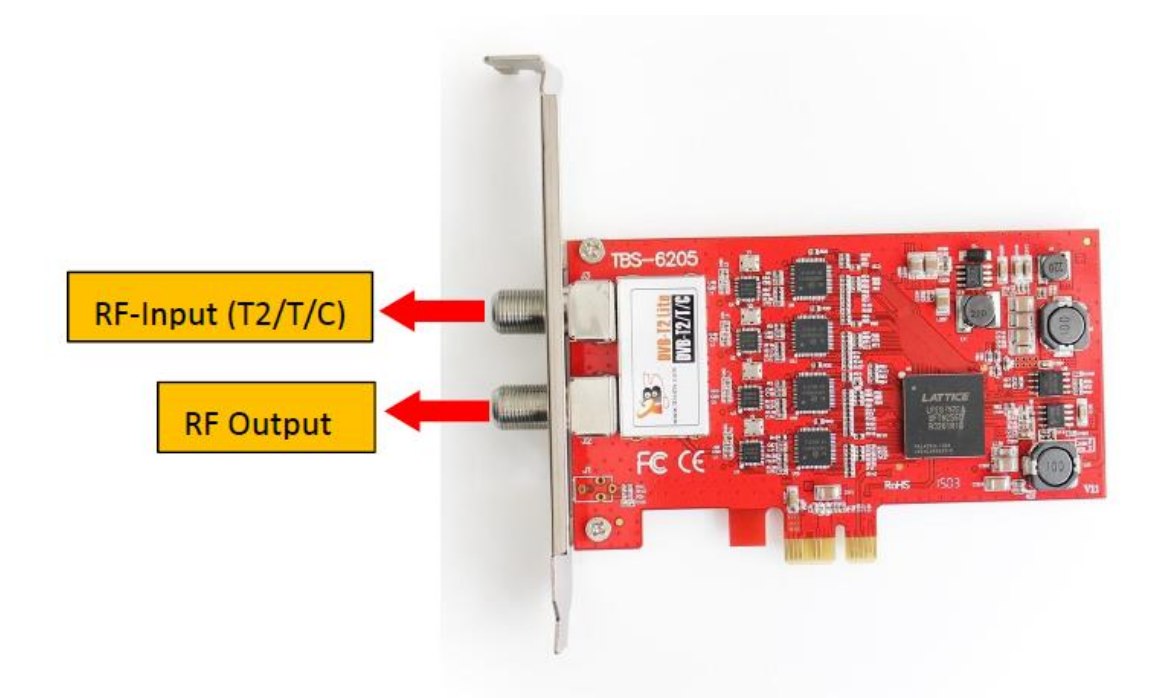

2. Instalace ovladače systému Windows

2.1 Spusťte počítač a přejděte na "Správa počítače". Objeví se okno "nelze nainstalovat ovladač zařízení pokud používáte operační systém Windows 7.

Chcete-li ovladač nainstalovat úspěšně, musíte postupovat podle pokynů, Poté můžete zkontrolovat ID hardwarového zařízení TBS TV tuneru následujícím způsobem: Otevřít "Správa počítače", klikněte na "Ostatní zařízení", nakonec vyberte a poklepejte na ikonu. Další podrobnosti naleznete v pravém hardwarovém zařízení.

Prosím, podívejte se laskavě následující screenshot.

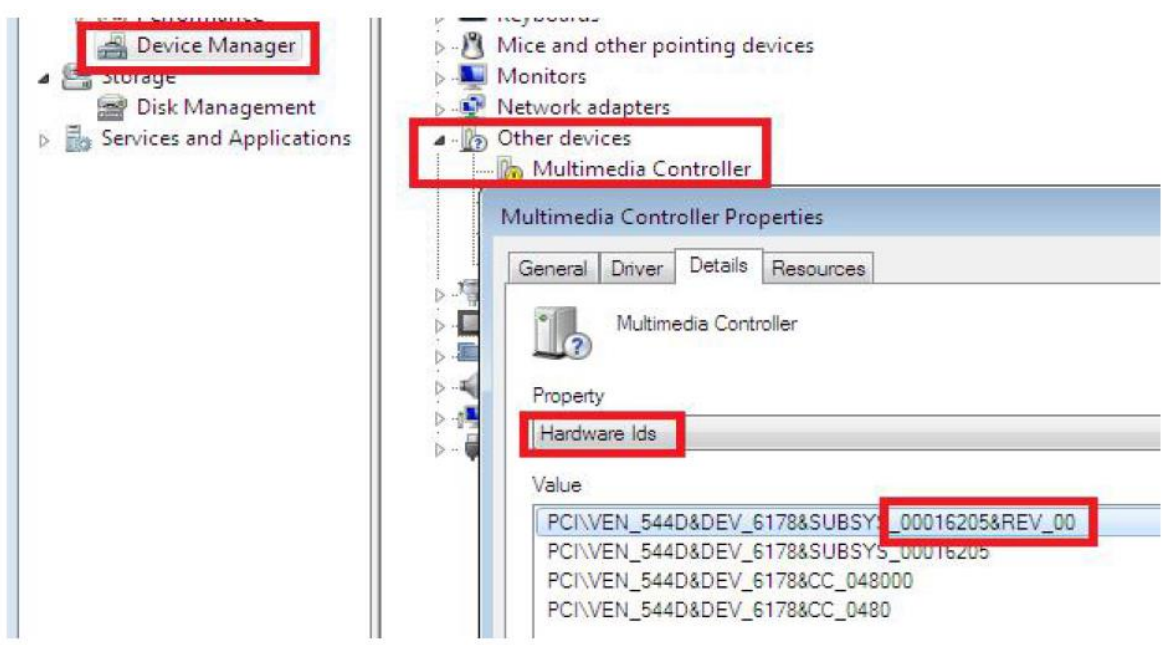

2. 2 Stáhněte si TBS6205 Windows Driver z našich webových stránek

1) http://www.tbsiptv.com/tbs6205-dvb-t2-t-c-quad-tv-tuner-pcie-card

Vyberte si správný ovladač, který chcete používat DVB-T nebo DVB-C nebo MCNS, použijeme DVB-T jako příklad

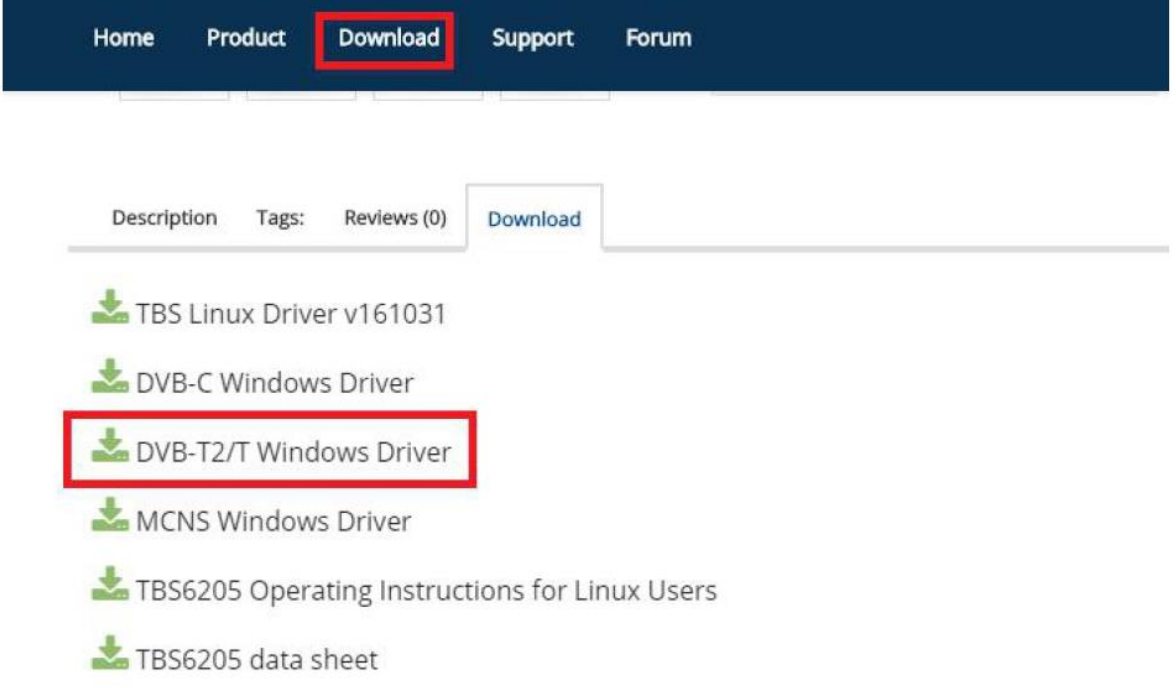

- 2) stáhněte a pak rozbalte ovladač TBS 6205 Windows
- 3) Klikněte na "TBS\_6205\_driver\_setup" a potom se objeví nové okno

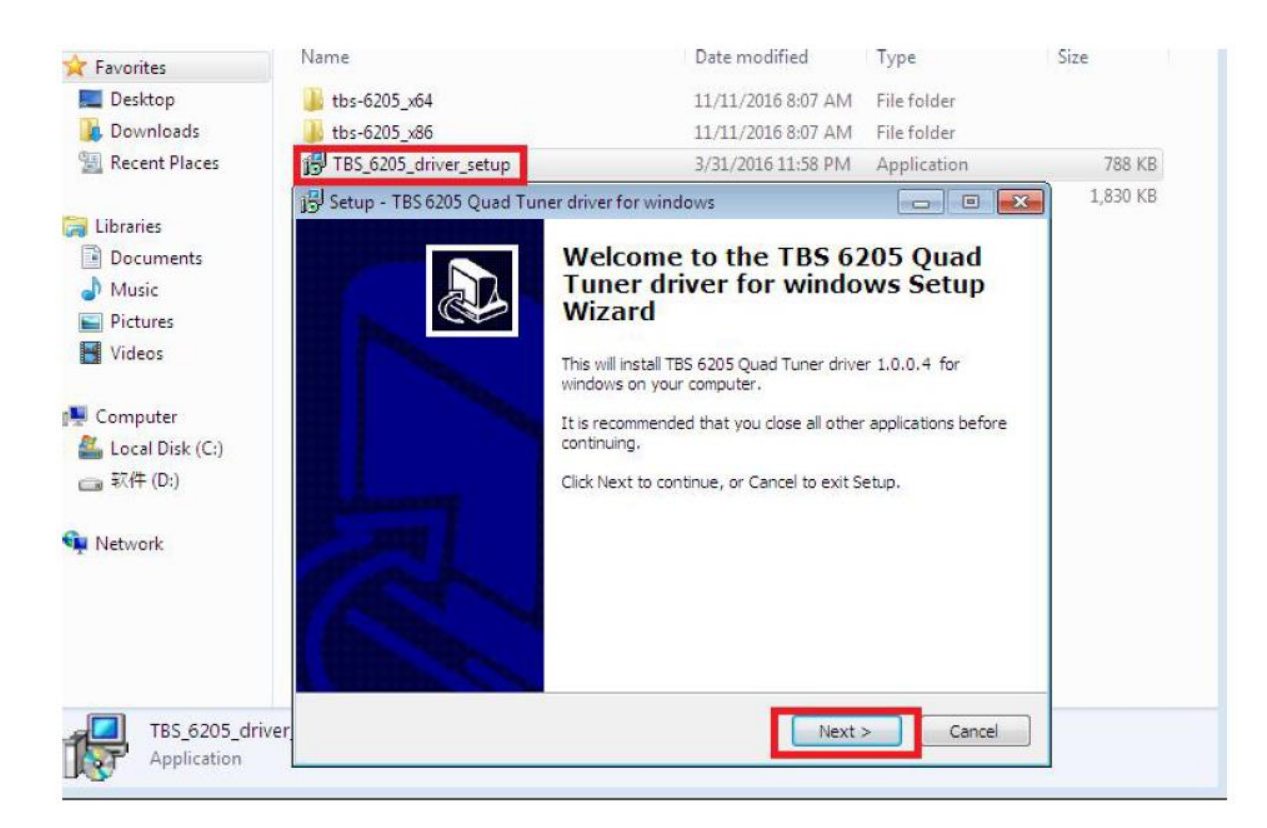

4) Klepnutím na tlačítko "Další" "Instalovat" dokončete instalaci

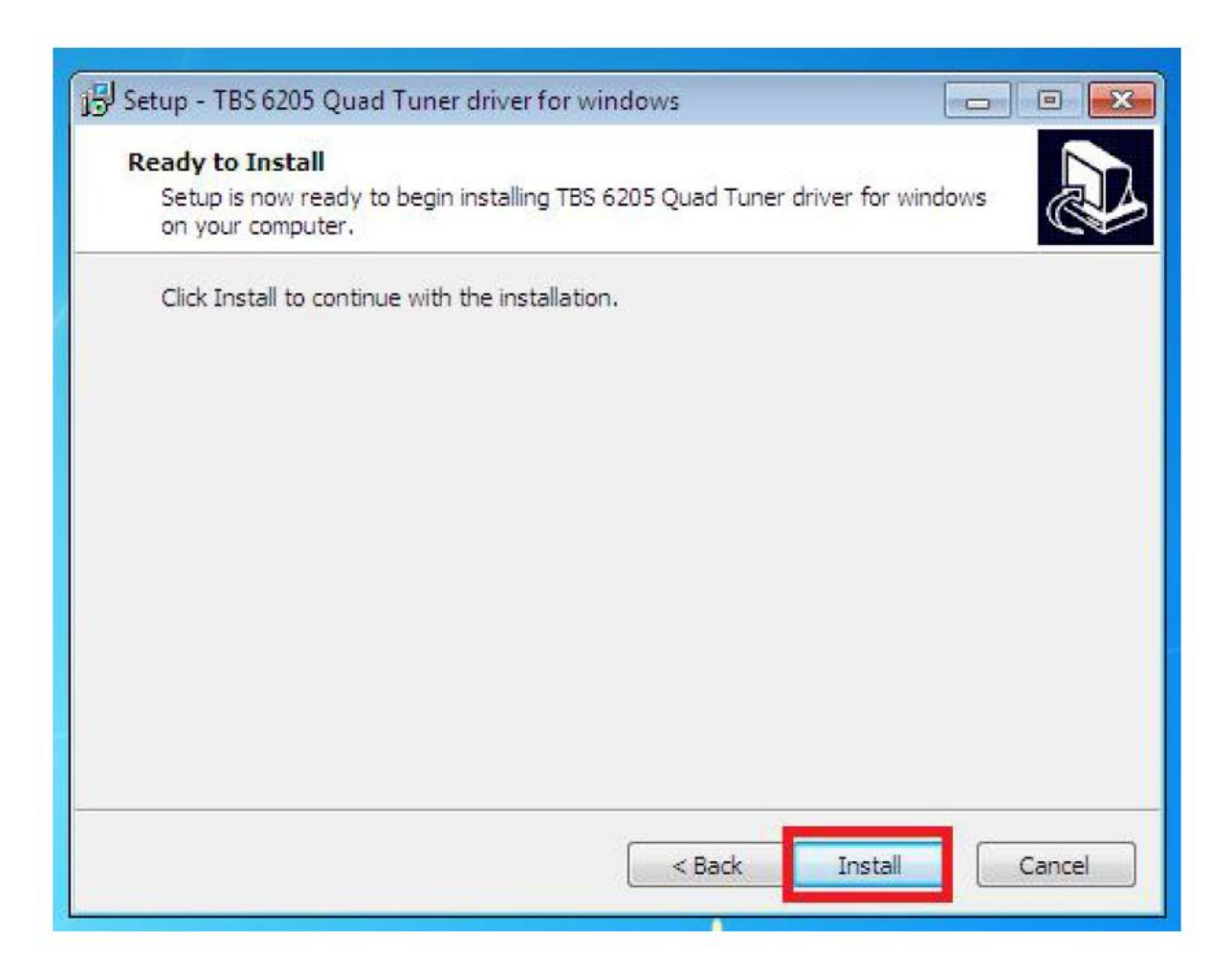

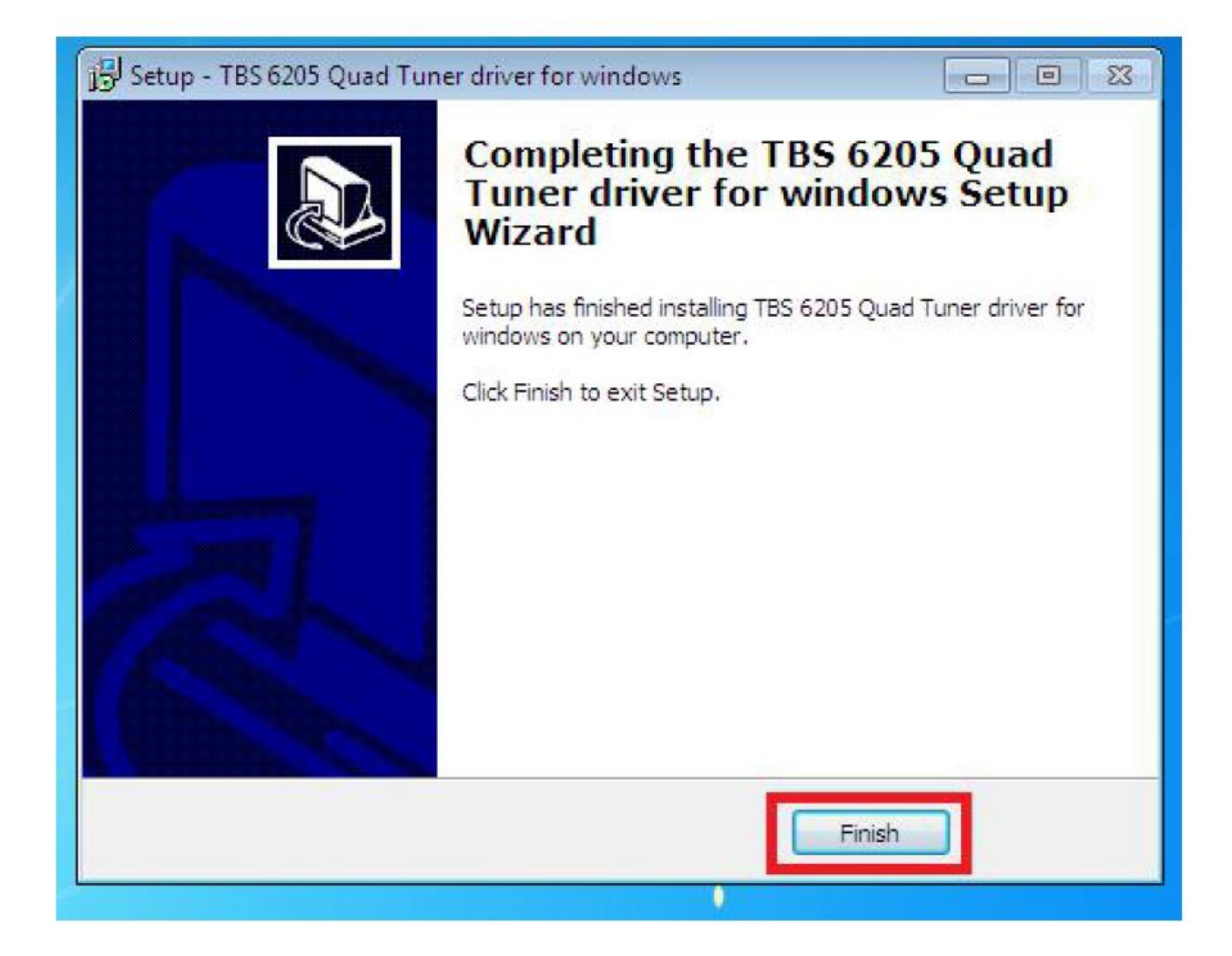

5 )Ověřte, zda byl ovladač správně nainstalován: Zvolte "Tento počítač", klepněte pravým tlačítkem a zvolte "Vlastnosti systému" a zobrazí se okno "Vlastnosti systému", klepněte na tlačítko OK "Hardware" → "Správce zařízení". Pak klikněte na "+" před "Zvuk, video a hra regulátory ". Pokud vidíte "TBS6205 Quad DVB T / T2 BDA tunery", znamená to, že jste nainstalovali ovladač správně. Stačí zobrazit níže:

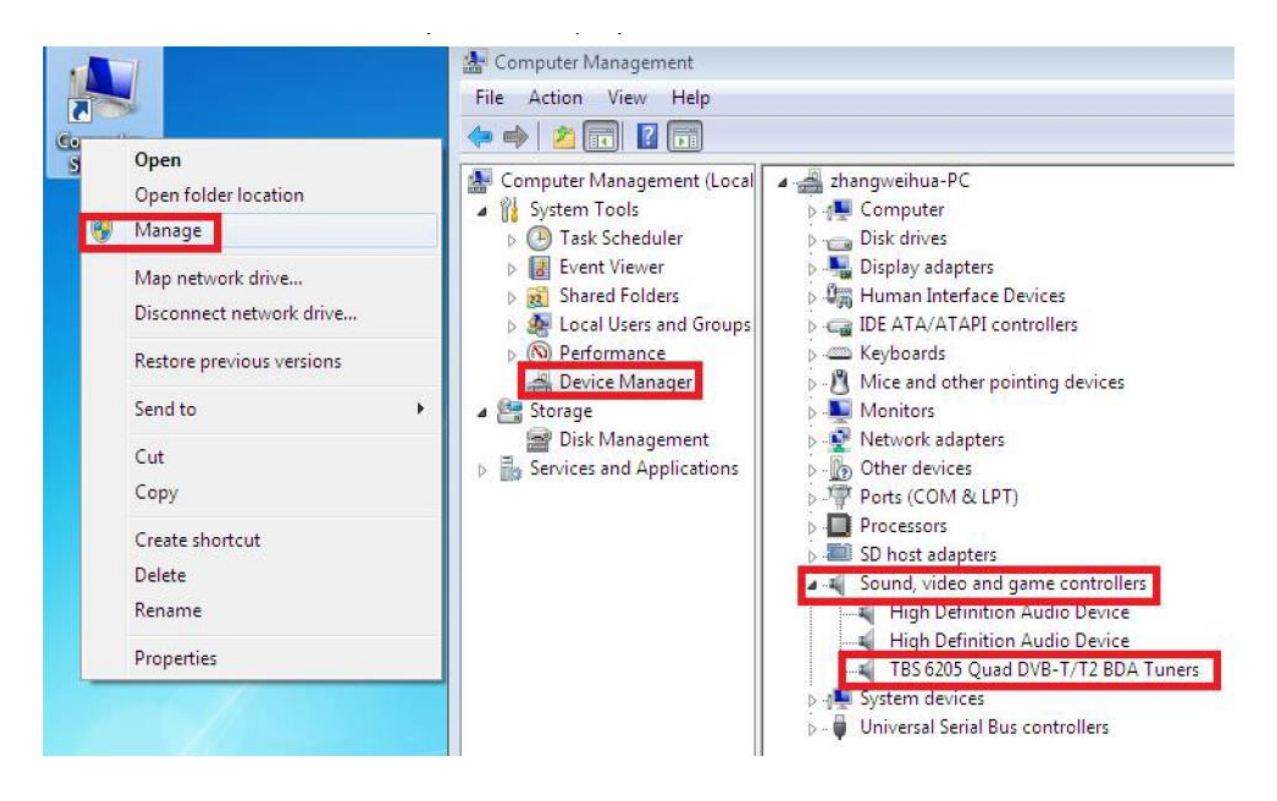

3. Instalace softwaru pro přehrávání

Chcete-li si vychutnat terestriální/kabelovou televizi na PC nebo nahrávat video, musíte ještě nainstalovat přehrávač a nastavit parametry vyhledávání.

Série TBS TV tunerů je kompatibilní s mnoha programy jako TBSViewer, DVBDream, ProgDVB atd. Zde je odkaz pro stažení softwaru přehrávače.

Podrobné pokyny pro instalaci naleznete v pokynech pro instalaci softwaru.

<http://www.tbsiptv.com/index.php?route=product/download&path=6>

Navíc si můžete prohlédnout některou Video Guide na následujícím odkazu: <https://www.youtube.com/user/buydvb/videos>

4. Instalace Linuxu s otevřeným zdrojovým kódem

4.1 Restartujte počítač a poté zadejte operační systém webui, klikněte pravým tlačítkem myši otevřete "Terminal", zadejte příkaz "sudo-s" a výchozí heslo Ubuntu; konečně získáte přístup k operačnímu systému.

4,2 # lspci -vvv | grep 6205 (Tento příkaz zjišťuje, zda existuje zařízení "6205", zobrazení jako následující webui)

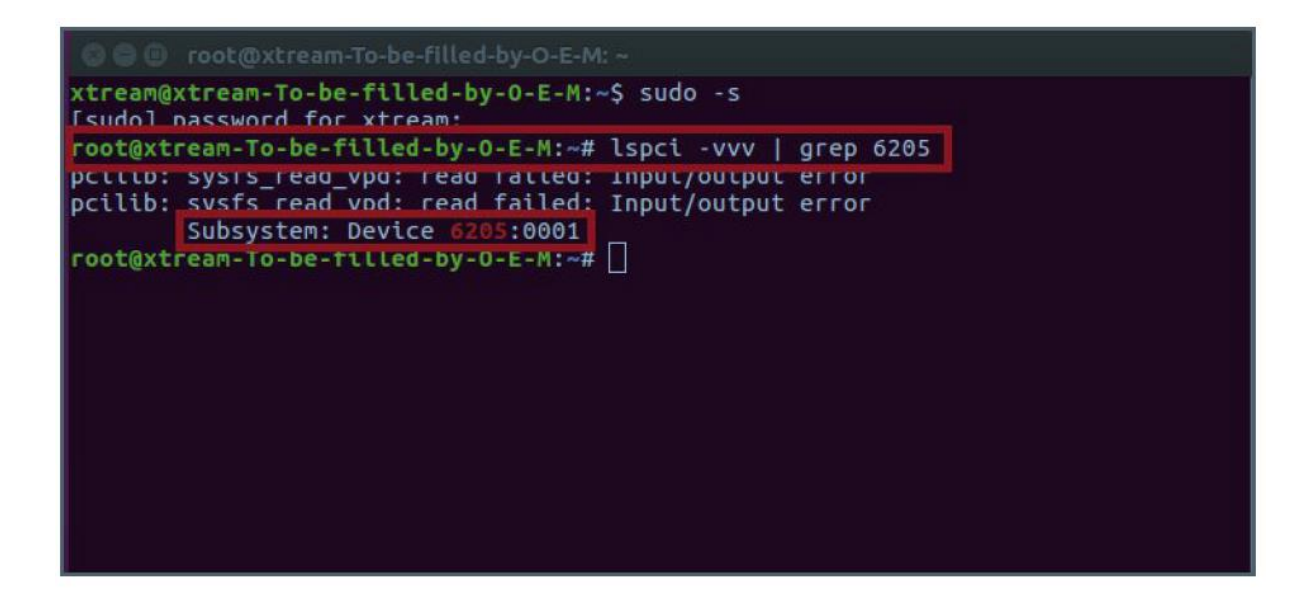

4.3 Nastavení adresáře s názvem "tbsdriver". Zde se ukládá adresář jako příklad. # mkdir tbsdriver (Viz obrázek níže.)

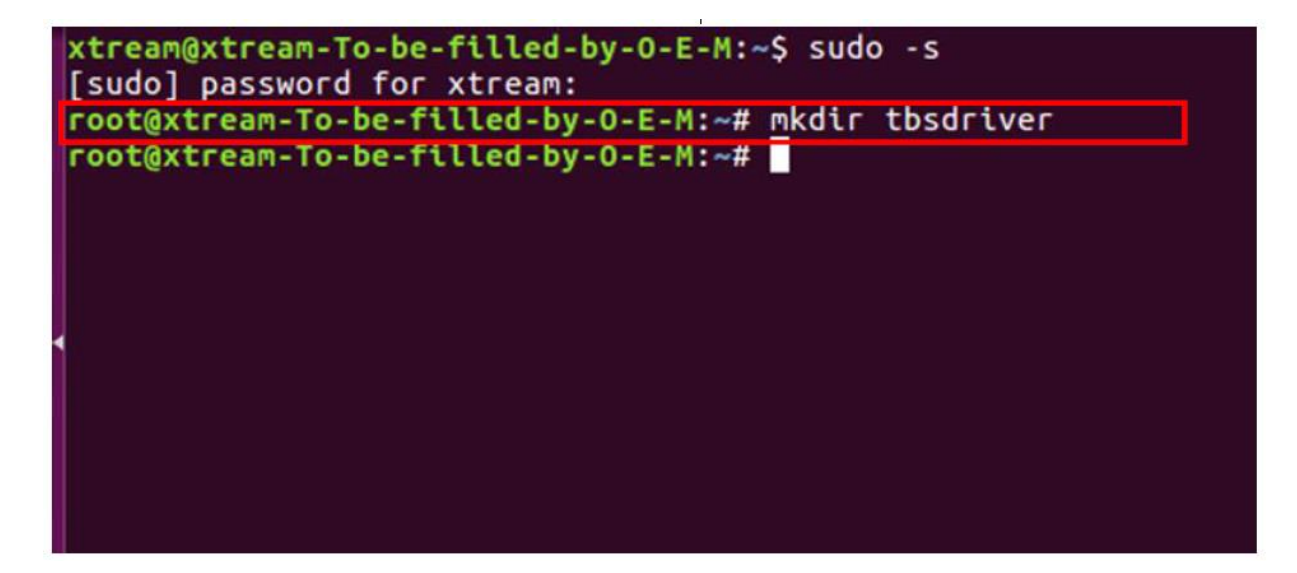

4.4 Spusťte příkaz a nainstalujte balíček "git". (Viz obrázek níže.) # apt-get install git

```
xtream@xtream-To-be-filled-by-O-E-M:~$ sudo -s
[sudo] password for xtream:
root@xtream-To-be-filled-by-O-E-M:~# apt-get install git
Reading package rists... Done
Building dependency tree
Reading state information... Done
Suggested packages:
  git-daemon-run | git-daemon-sysvinit git-doc git-el git-email git-gui gitk
 gitweb git-arch git-cvs git-mediawiki git-svn
The following NEW packages will be installed:
 git
0 upgraded, 1 newly installed, 0 to remove and 138 not upgraded.
Need to get 0 B/3,006 kB of archives.
After this operation, 24.0 MB of additional disk space will be used.
Selecting previously unselected package git.
(Reading database ... 211973 files and directories currently installed.)
Preparing to unpack .../git_1%3a2.7.4-0ubuntu1_amd64.deb ...
Unpacking git (1:2.7.4-0ubuntu1) ...
Setting up git (1:2.7.4-0ubuntu1) ...
root@xtream-To-be-filled-by-O-E-M:~#
```
4.5 Zadejte adresář "tbsdriver" a pak stáhněte "media build" a Soubory "media". (Viz následující snímek obrazovky.) # git clone [https://github.com/tbsdtv/media\\_build.git](https://github.com/tbsdtv/media_build.git) # git clone --depth = 1 https://github.com/tbsdtv/linux\_media.git -b latest ./media

```
oot@xtream-To-be-filled-by-0-F-M:~/Desktoo# cd thsdriver/
root@xtream-To-be-filled-by-0-E-M:~/Desktop/tbsdriver# git clone https://github.co
m/tbsdtv/media build.git
Cloning into 'media_build'...
cioning into meata_butid ...<br>remote: Counting objects: 3398, done.<br>remote: Total 3398 (delta 0), reused 0 (delta 0), pack-reused 3398<br>Receiving objects: 100% (3398/3398), 640.51 KiB | 3.00 KiB/s, done.<br>Receiving delta: 100
Resolving deltas: 100% (2415/2415), done.
Checking
           connectivity
                                 ممام
root@xtream-To-be-filled-by-0-E-M:~/Desktop/tbsdriver# git clone --depth=1 https:/
/github.com/tbsdtv/linux_media.git -b latest ./media
Cloning into './media'...
remote: Counting objects: 59051, done.
Femote: Compressing objects: 61% (33904/55580)
```
4.6 Zadejte adresář "media build" , proveďte "make dir DIR = .. / media" jako následující screenshot. # dir DIR = .. / media

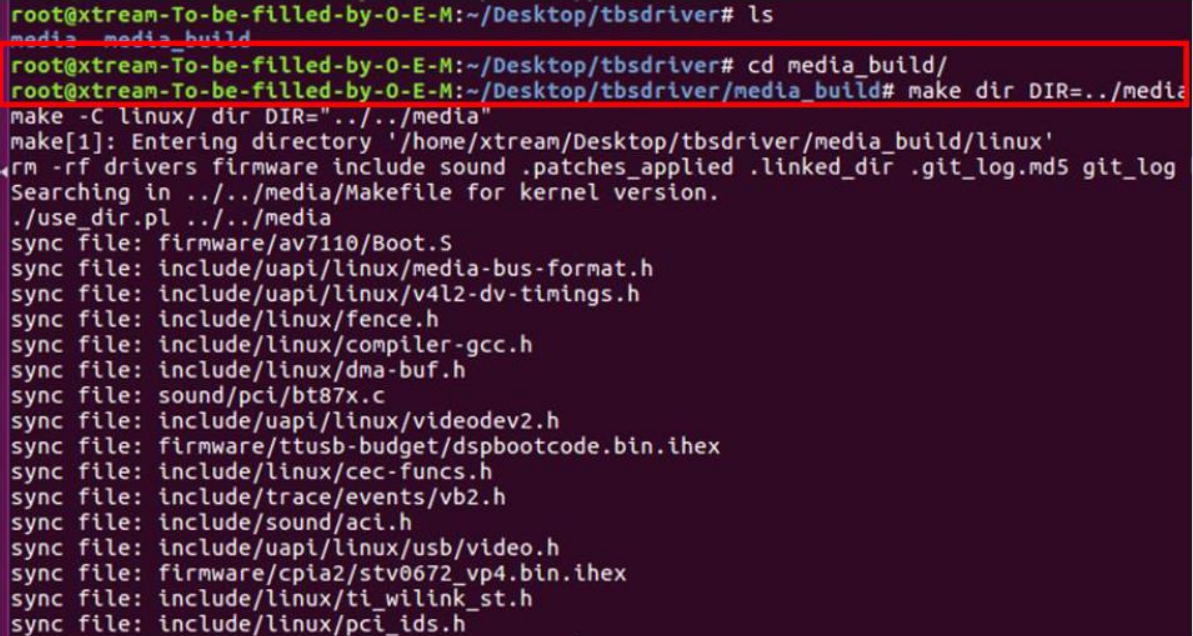

4.7 # make distclean (Viz obrázek níže.)

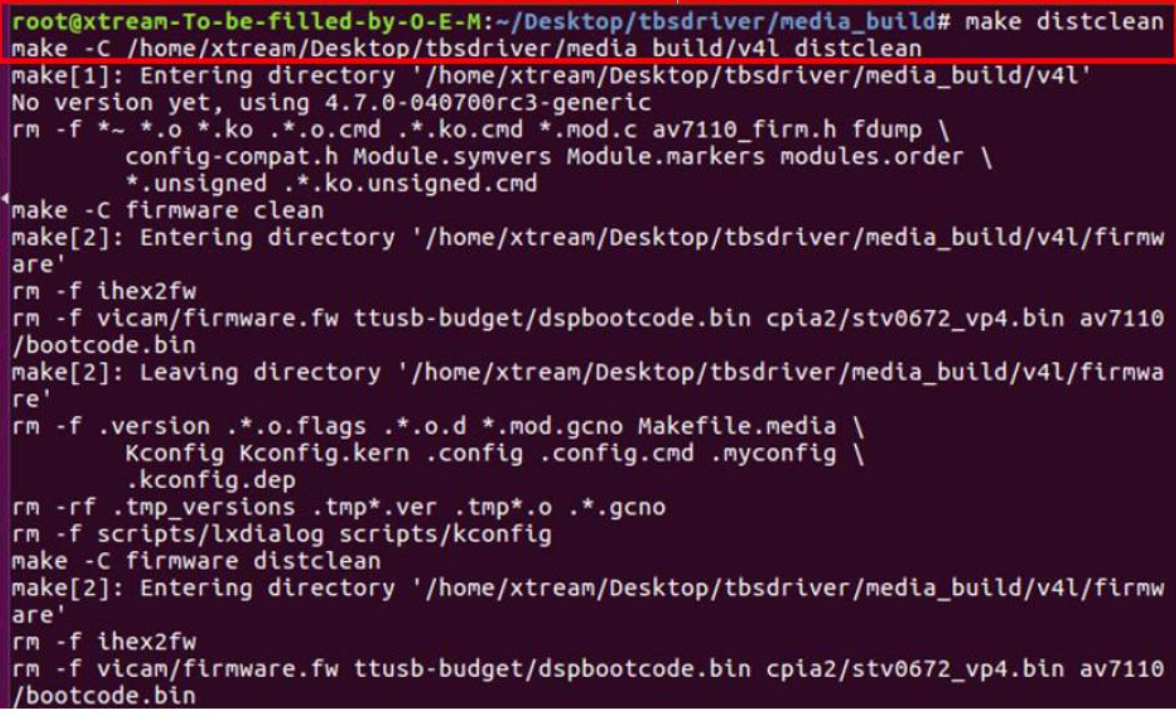

4.8 # make -j4

root@xtream-To-be-filled-by-0-E-M:~/Desktop/tbsdriver/media\_build# make -j4 make -c /home/xtream/uesktop/tbsdrtver/media\_buttd/v4t<br>make[1]: Entering directory '/home/xtream/Desktop/tbsdrtver/media\_build/v4l'<br>No version yet, using 4.7.0-040700rc3-generic<br>scripts/make\_makefile.pl make[2]: Entering directory '/home/xtream/Desktop/tbsdriver/media\_build/linux' Updating/Creating .config make[2]: Entering directory '/home/xtream/Desktop/tbsdriver/media\_build/linux' Syncing with dir ../../media<br>Syncing with dir ../../media<br>Applying patches for kernel 4.7.0-040700rc3-generic patch -s -f -N -p1 -i ../backports/api\_version.patch<br>patch -s -f -N -p1 -i ../backports/api\_version.patch<br>make[3]: Entering directory '/home/xtream/Desktop/tbsdriver/media\_build/linux' Unapplying patches patch -s -f -R -p1 -i ../backports/api\_version.patch make[3]: Leaving directory '/home/xtream/Desktop/tbsdriver/media\_build/linux'<br>Applying patches for kernel 4.7.0-040700rc3-generic patch -s -f -N -p1 -i ../backports/api\_version.patch<br>patch -s -f -N -p1 -i ../backports/api\_version.patch<br>1 out of 1 hunk FAILED -- saving rejects to file drivers/media/platform/s3c-camif /camif-core.c.rej 1 out of 1 hunk FAILED -- saving rejects to file drivers/media/platform/s3c-camif /camif-regs.c.rej

4.9 # make install (Viz obrázek níže.))

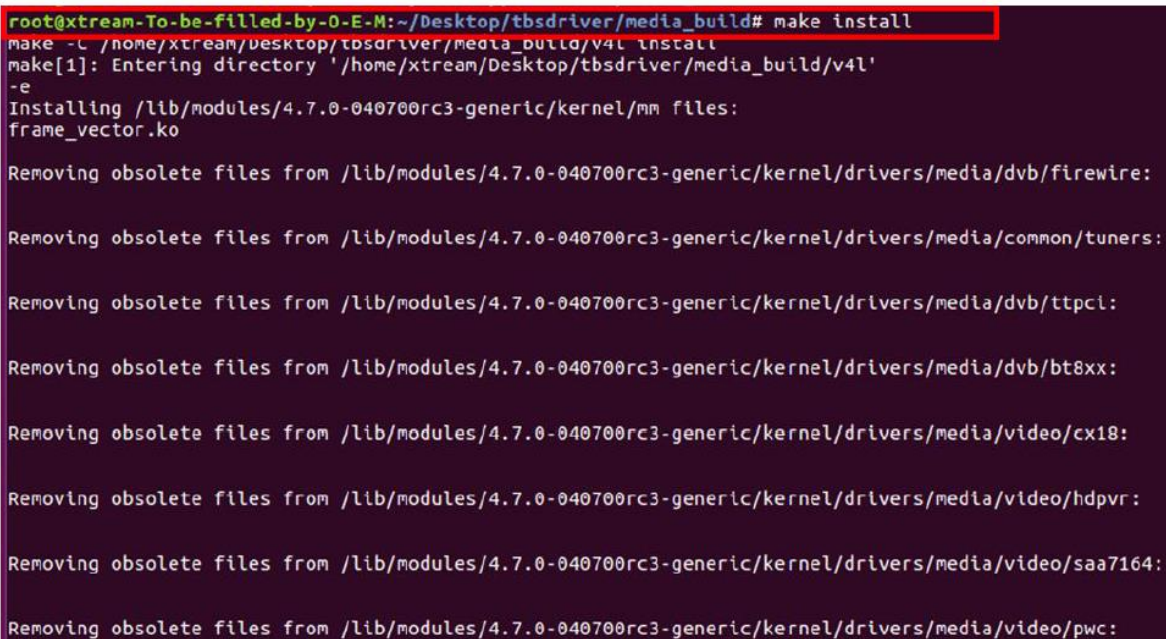

4.10 Nainstaluite "firmware" a proveďte následující příkaz. Uložte soubor do vášeho oblíbeného adresáře ,a poté rozbalte soubor do adresáře "lib / firmwares" jako níže.

1) Proveďte # wgethttp: //www.tbsdtv.com/download/document/linux/tbs-tuner -firmwares\_v1.0.tar.bz2

root@zhangweihua:~/Desktop/tbsdriver# wget http://www.tbsdtv.com/download/docume ht/linux/tbs-tuner-firmwares v1.0.tar.bz2 ==2016-08-25 09:25:31== http://www.tbsdtv.com/download/document/linux/tbs=tuner -firmwares\_v1.0.tar.bz2 Resolving www.tbsdtv.com (www.tbsdtv.com)... 45.79.75.140 Connecting to www.tbsdtv.com (www.tbsdtv.com)|45.79.75.140|:80... connected. HTTP request sent, awaiting response... 200 OK Length: 1018149 (994K) [application/x-bzip2]<br>Saving to: 'tbs-tuner-firmwares\_v1.0.tar.bz2' tbs-tuner-firmwares 100%[=====================>] 994.29K  $423KB/s$  $in 2.4s$ 2016-08-25 09:25:39 (423 KB/s) - 'tbs-tuner-firmwares\_v1.0.tar.bz2' saved [10181 49/1018149] root@zhangweihua:-/Desktop/tbsdriver#

2) #tar jxvf tbs-tuner-firmwares\_v1.0.tar.bz2 -C / lib / firmware / (screenshot níže.

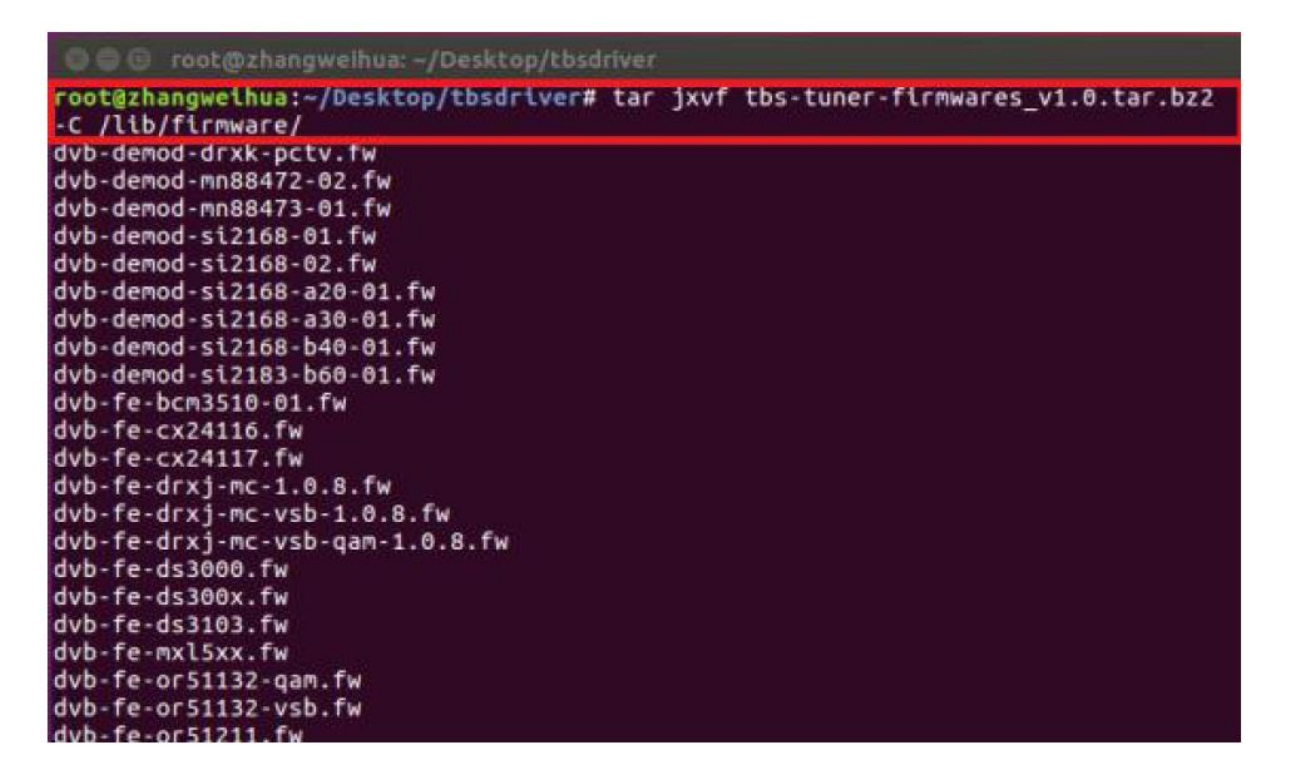

4.11 Spusťte všechny výše uvedené příkazy, měli byste úspěšně dokončit instalaci. Restartujte počítač a zadejte následující příkazy, abyste zjistili, zda jste to udělali.

# reboot

# dmesg | grep frontend

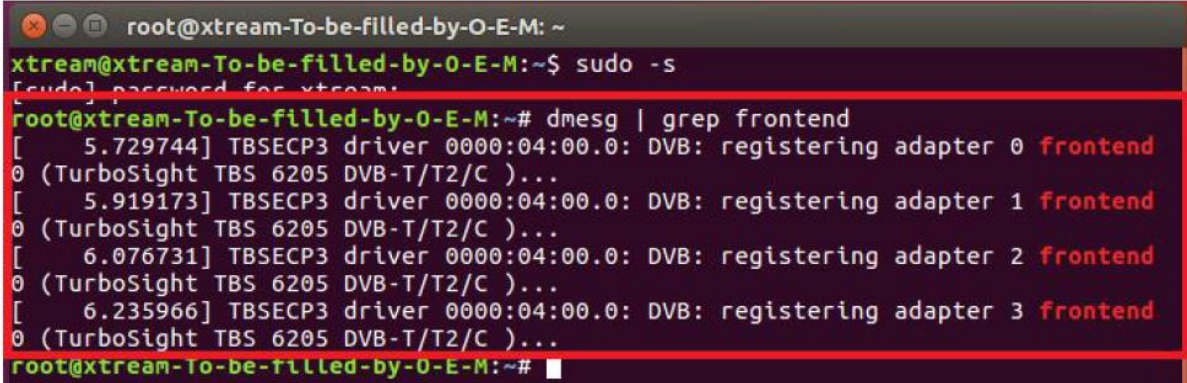

5. Chcete-li získat nejnovější zdrojový program, zadejte prosím "tbsdriver" / media "a proveďte následující příkazy pro aktualizaci ovladačů. (viz níže uvedené příkazy.

# cd media # git remote update # git pull # cd ../media\_build # git remote update # git pull # make # sudo make install # reboot

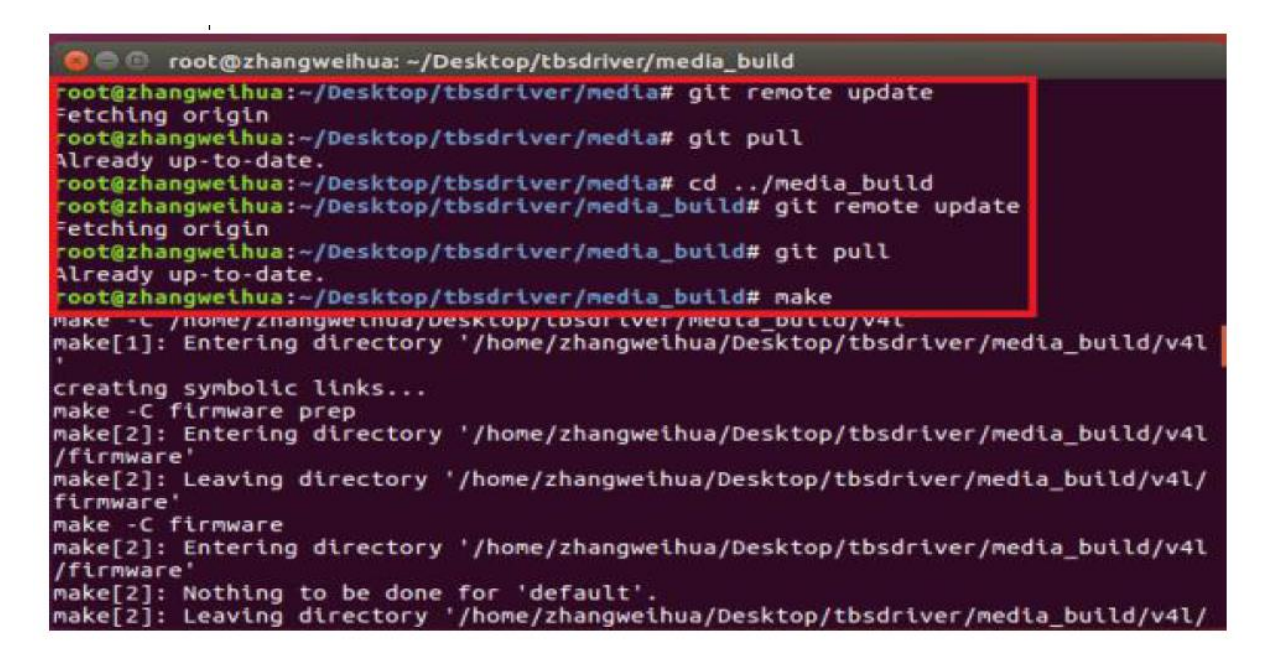

6. Open Source instalace /bin/sh: 1: lsdiff: not found #sudo apt-get install patchutils 2.Můžete potřebovat nainstalovat modul Proc ::ProcessTable module #sudo apt-get install libproc-processtable-perl 3.fatal error: drx39xyj/drx39xxj.h: No such file or directory #mkdir -p v4l/drx39xyj #cp v4l/drx39xxj.h v4l/drx39xyj/

4.Can not find the 6909 firmware

# Nezapomeňte na kroky instalace firmwaru

5.Pokud zjistíte, že chyby při načítání modulů jako "modul má chybnou verzi symbolu" znamená, že stále existují staré moduly z vaší předchozí instalace stromů médií (obvykle duplikované moduly na dvou různých místech).

#sudo rm -rf lib/modules/uname -r/kernel/drivers/media/\*

6. Nelze použít CONFIG\_CC\_STACKPROTECTOR\_STRONG: -fstack-protector-strong, který kompilátor nepodporuje

#sudo add-apt-repository ppa: ubuntu-toolchain-r / test

#sudo apt-get update

#sudo apt-get install gcc-4.9 g ++ - 4.9

#sudo rm / usr / bin / gcc sudo ln -s /usr/bin/gcc-4.9 / usr / bin / gcc`

7. Použijte dvblast pod operačním systémem Linux

Připojte požadovaný televizní signální kabel k vstupu RF s cílem

locku televizních kanálů.

7.1 Lock televizních kanálů z signálu DVB-T (viz níže uvedený obrázek).

```
O root@xtream-To-be-filled-by-O-E-M: ~
xtream@xtream-To-be-filled-by-0-E-M:~$ sudo -s
[sudo] password for xtream:
root@xtream-To-be-filled-by-0-E-M:~# dvblast -f 474000000 -b 8 -a 0
DVBLast 3.1 (glt-3.0-6-g1/9T049-dlrty)
warning: restarting
debug: compiled with DVB API version 5.10
debug: using DVB API version 3.0
debug: Frontend "TurboSight TBS 6205 DVB-T/T2/C " supports:
debug: frequency min: 42000000, max: 870000000, stepsize: 0, tolerance: 0<br>debug: symbolrate min: 1000000, max: 72000000, tolerance: 0
```
# dvblast -f 474000000 -b 8 -a 0 # dvblast -f 474000000 -b 8 -a 1 # dvblast -f 474000000 -b 8 -a 2 # dvblast -f 474000000 -b 8 -a 3

7.2 Lock televizních kanálů ze signálu DVB-T2 (viz níže uvedený obrázek).

```
O moot@xtream-To-be-filled-by-O-E-M: ~
xtream@xtream-To-be-filled-by-0-E-M:~$ sudo -s
Feudal paccuard for vtroam
root@xtream-To-be-filled-by-0-E-M:~# dyblast -f 474000000 -b 8 -a 0 -5 dybt2
DVBlast 3.1 (git-3.0-6-g179f049-dirty)
warning: restarting
debug: compiled with DVB API version 5.10
debug: using DVB API version 3.0
debug: Frontend "TurboSight TBS 6205 DVB-T/T2/C " supports:
debug: frequency min: 42000000, max: 870000000, stepsize: 0, tolerance: 0
```
# dvblast -f 474000000 -b 8 -a 0 -5 dvbt2 # dvblast -f 474000000 -b 8 -a 1 -5 dvbt2 # dvblast -f 474000000 -b 8 -a 2 -5 dvbt2 # dvblast -f 474000000 -b 8 -a 3 -5 dvbt2

7.3 Lock televizních kanálů ze signálu DVB-C (viz níže uvedený obrázek).

cot@xtream-To-be-filled-by-O-E-M: ~

oot@xtream-To-be-filled-by-0-E-M:~# dvblast -f 474000000 -s 6900000 -a 0 -5 dvb c\_annex\_a warning: restarting debug: compiled with DVB API version 5.10 debug: using DVB API version 3.0 debug: Frontend "TurboSight TBS 6205 DVB-T/T2/C " supports:

# dvblast -f 474000000 -s 6900000 -a 0 -5 dvbc\_annex\_a # dvblast -f 474000000 -s 6900000 -a 1 -5 dvbc\_annex\_a # dvblast -f 474000000 -s 6900000 -a 2 -5 dvbc\_annex\_a # dvblast -f 474000000 -s 6900000 -a 3 -5 dvbc\_annex\_a

8. Tvheadend Uživatelská příručka

8.1 Připojte požadovaný televizní signální kabel do vstupu RF a poté nainstalujte Tvheadend ovladače a spusťte program tvheadend-C. (Viz obrázek níže.)

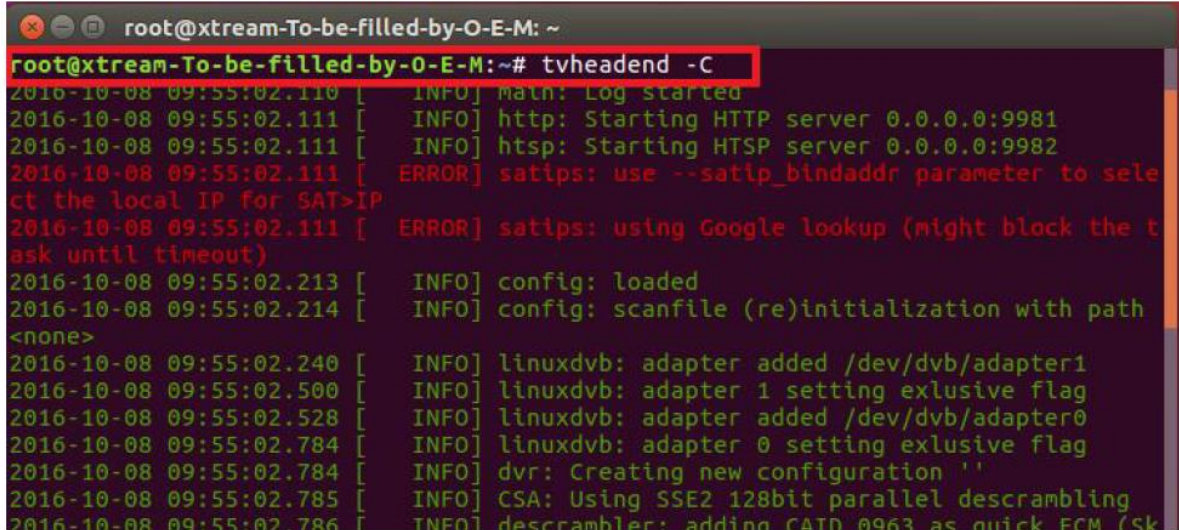

8.2 Otevřete prohlížeč Firefox, zadejte IP adresu vašeho PC a číslo portu 9981, jak je uvedeno níže, pak se můžete přihlásit do tvheadend konfigurace webui. (Viz obrázek níže.)

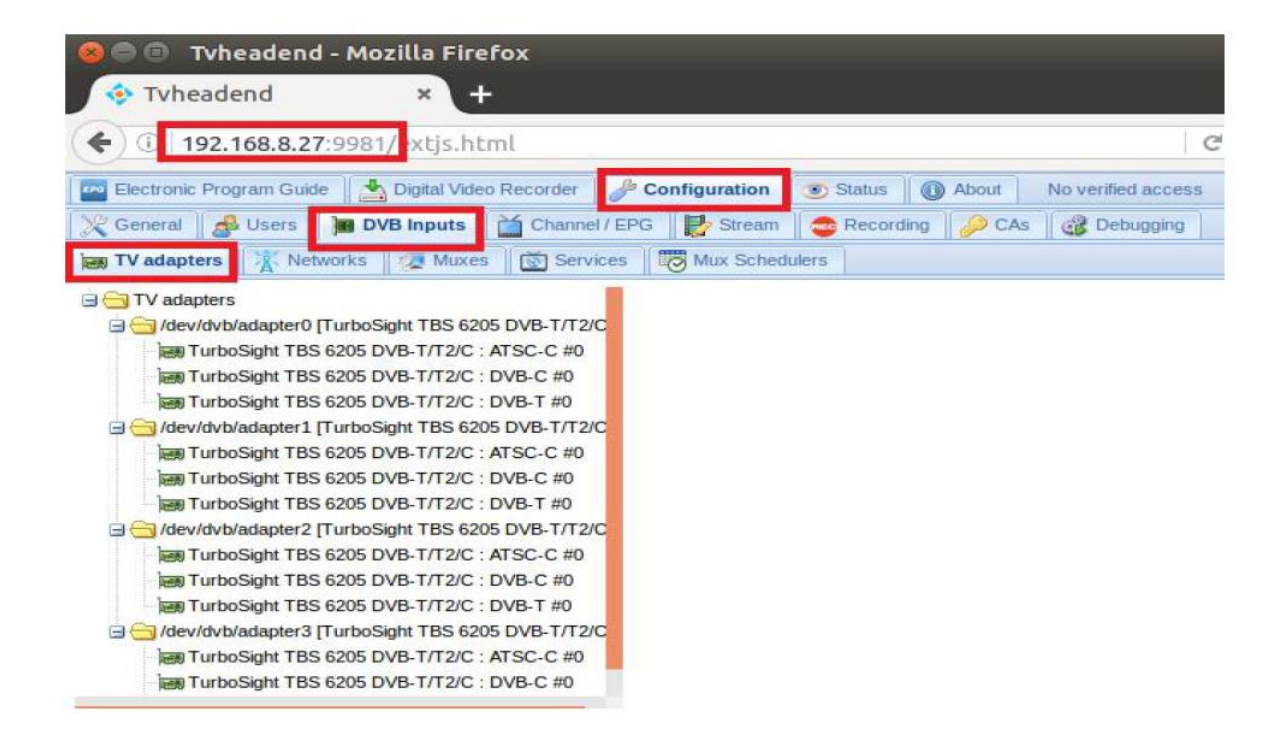

8.3 Přihlaste se "Networks", nastavte správné "Network Name" s číslem modelu výrobku a požadovaným TV signálem přes LNB a pak jej uložte.

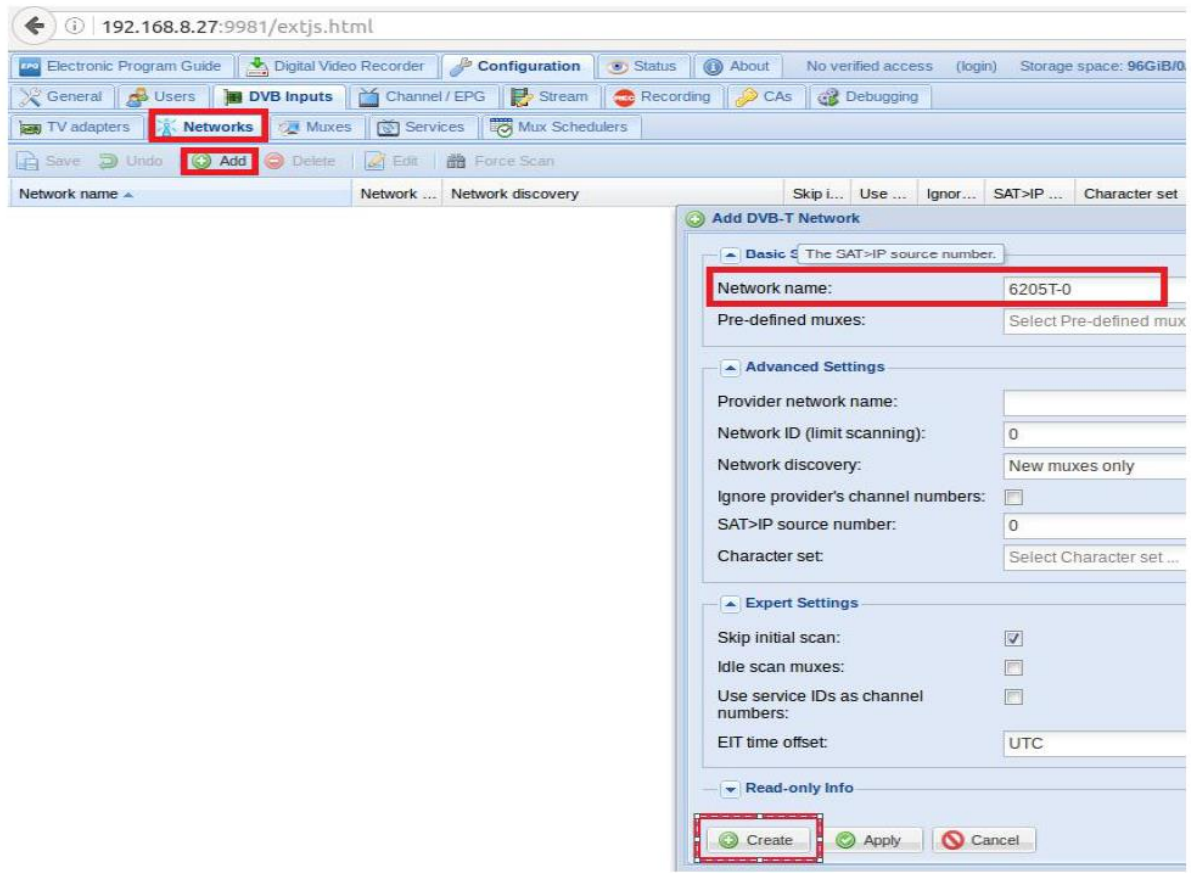

8.4 Přihlášení "Muxes", nastavení freq. a uložte, viz obrázek níže.

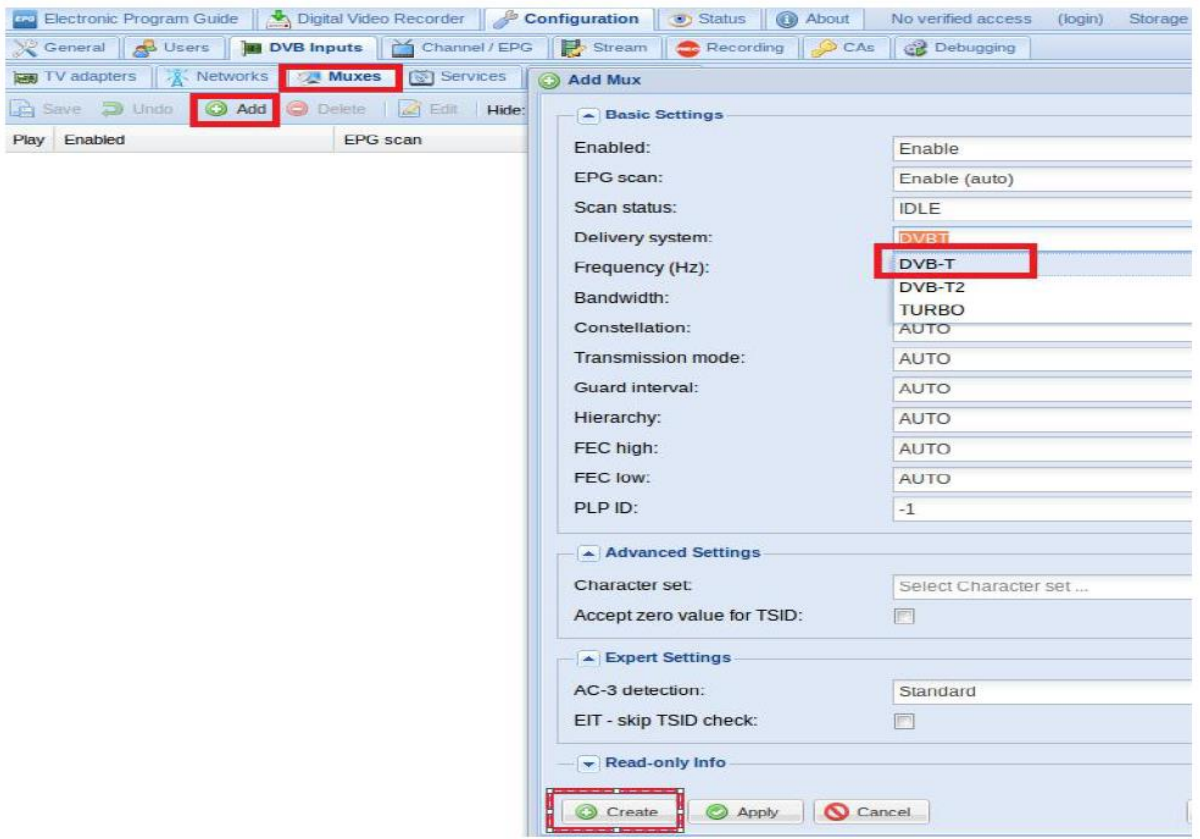

8.5 Přihlaste se "TV adaptéry" a poté vyberte naskenovaný televizní signál a jeho zařízení, přidejte nový "Networks" stejný, jaký jste nastavili dříve, nakonec klikněte na "save". (Viz screenshot níže.)

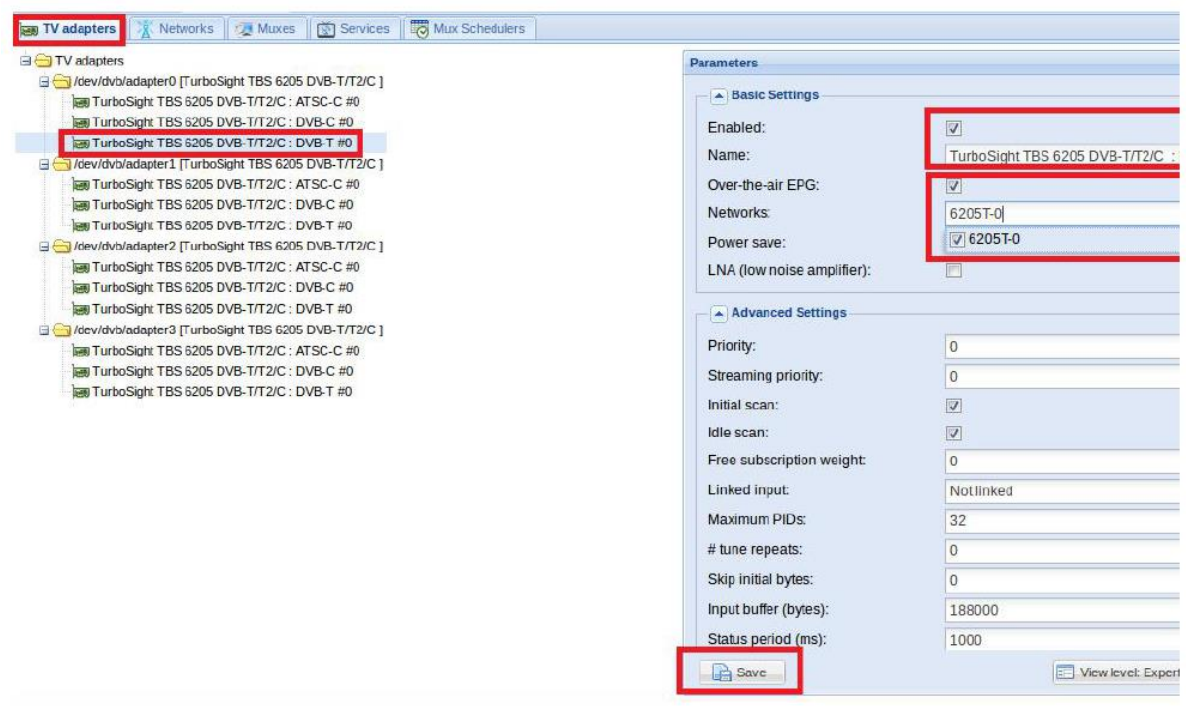

8.6 Chcete-li přehrávat signál DVB-C, proveďte nejprve krok 8.3 ~ 8.4, nastavte signál DVB-C a frekvenční bod, který potřebujete, a zavřete 8.5 krok kanál signálu DVB-T. Použití DVB-C signálového kanálu a uložení (viz obrázek)

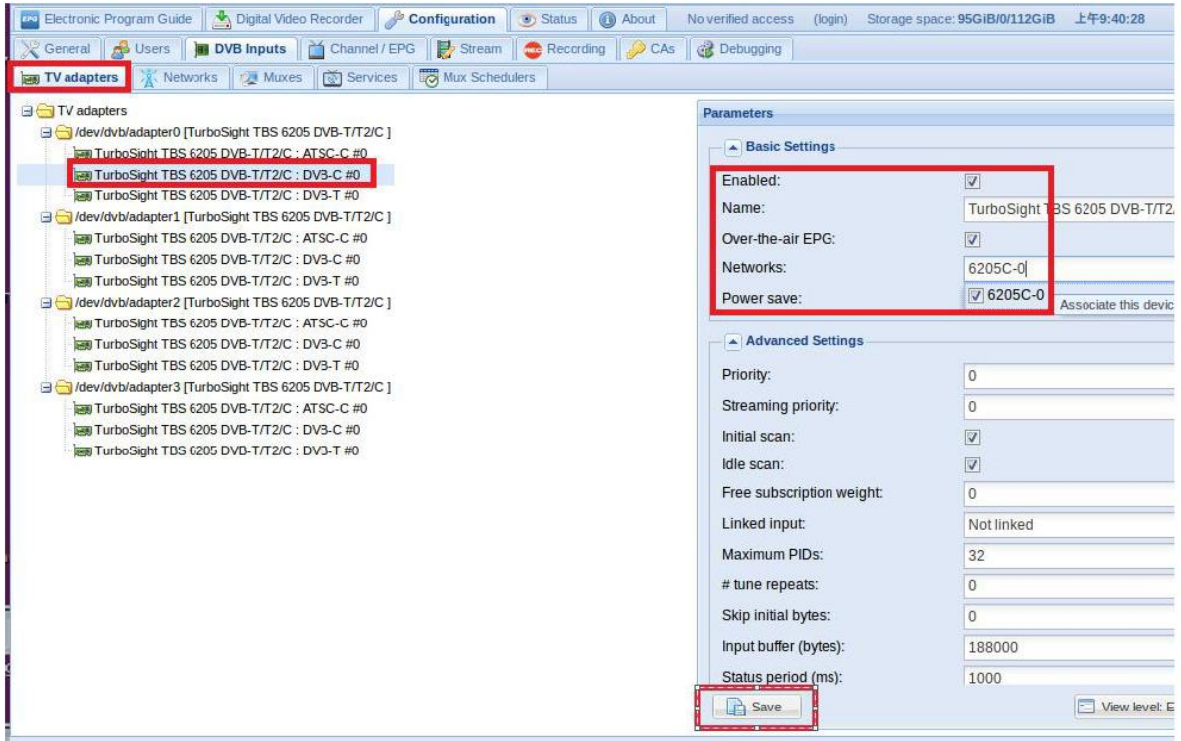

8.7 Přihlaste se "Networks" (Síť) a poté klepněte na "Force Scan" (Vynutit skenování) pro uzamčení televizních kanálů. (Viz obrázek níže.)

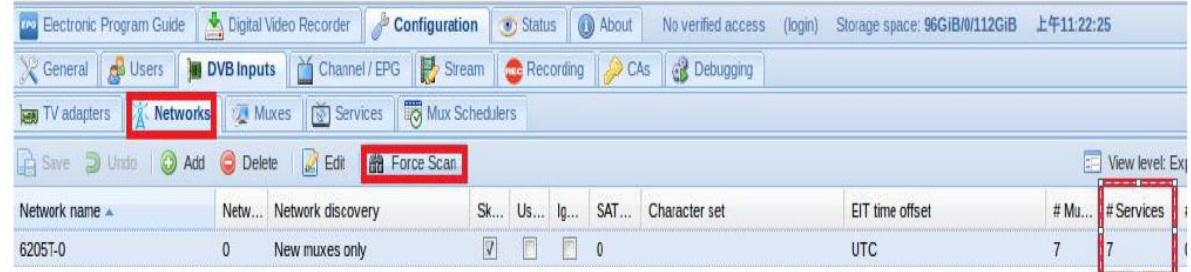

8.8 Přihlaste se "Services", můžete mit live streamování všech televizních programů, které chcete sledovat v "Map services". (Viz obrázek níže.)

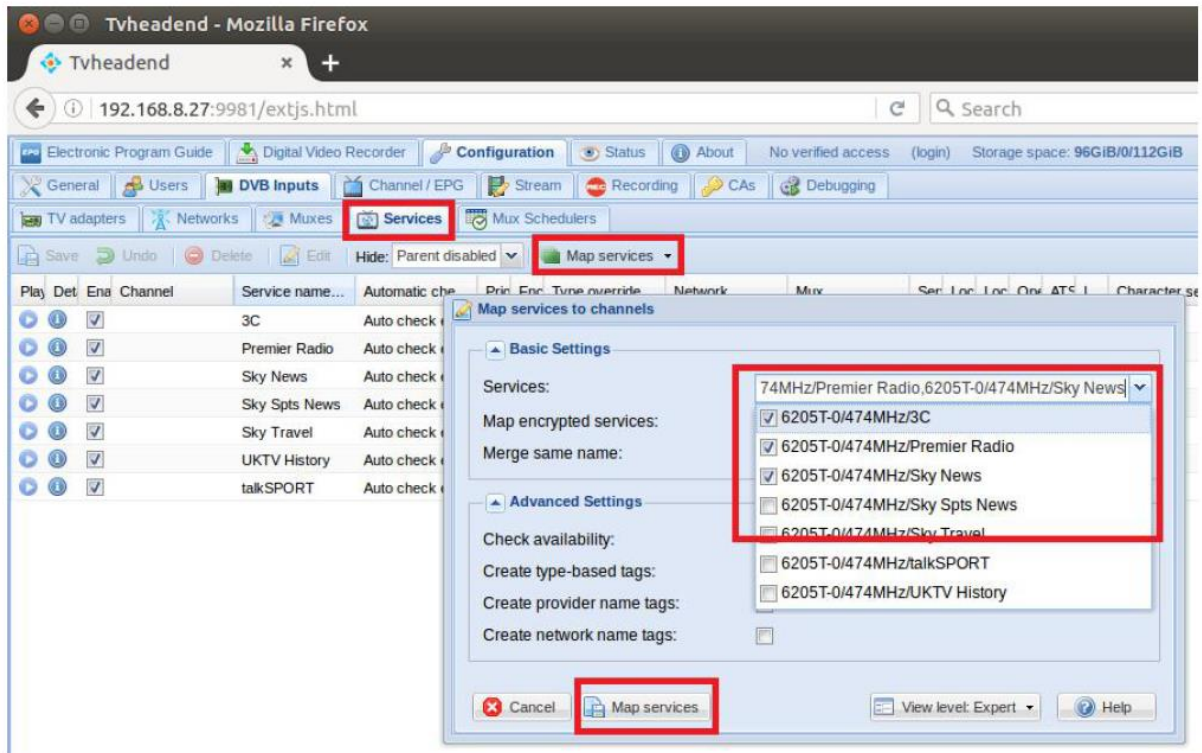

8.9 Chcete-li vysílat další satelitní programy, nastavte správné konfigurační parametry podle kroků "tvheadend 8.3-8.8".

9. Astra Provozní instrukce

9.1 Připojte požadovaný televizní signální kabel do vstupu RF a spusťte software astra. (Viz obrázek níže.)

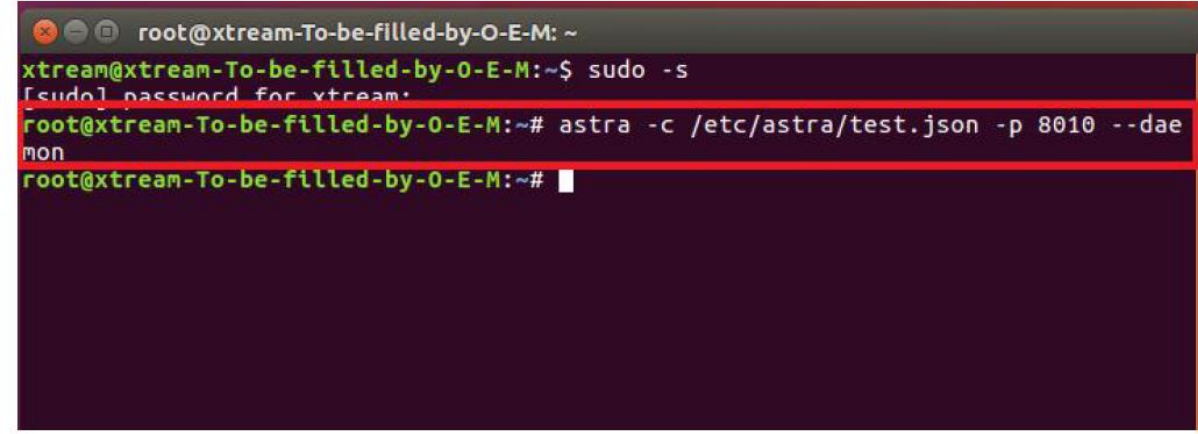

9.2 Otevřete prohlížeč Firefox, zadejte IP adresu vašeho PC a číslo portu 8010, jak je uvedeno níže, pak se můžete přihlásit do astra konfigurace webui. (Viz obrázek níže.)

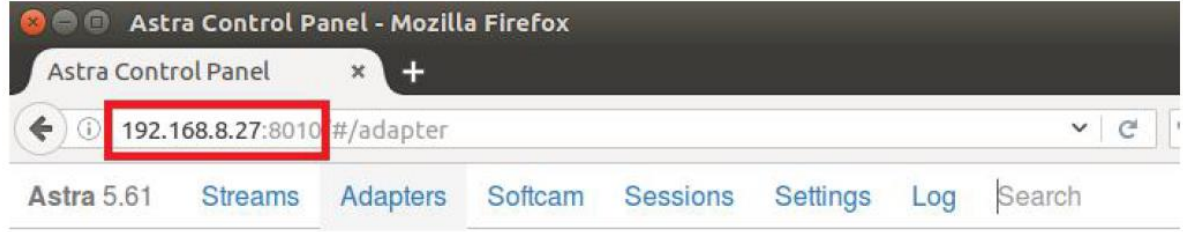

9.3 9.3 Vytvořte nový "Adaptér" a poté nastavte správný signál satelitního televizního signálu a kmitočtu přes LNB, nakonec klikněte na "Použít". (Viz obrázek níže.)

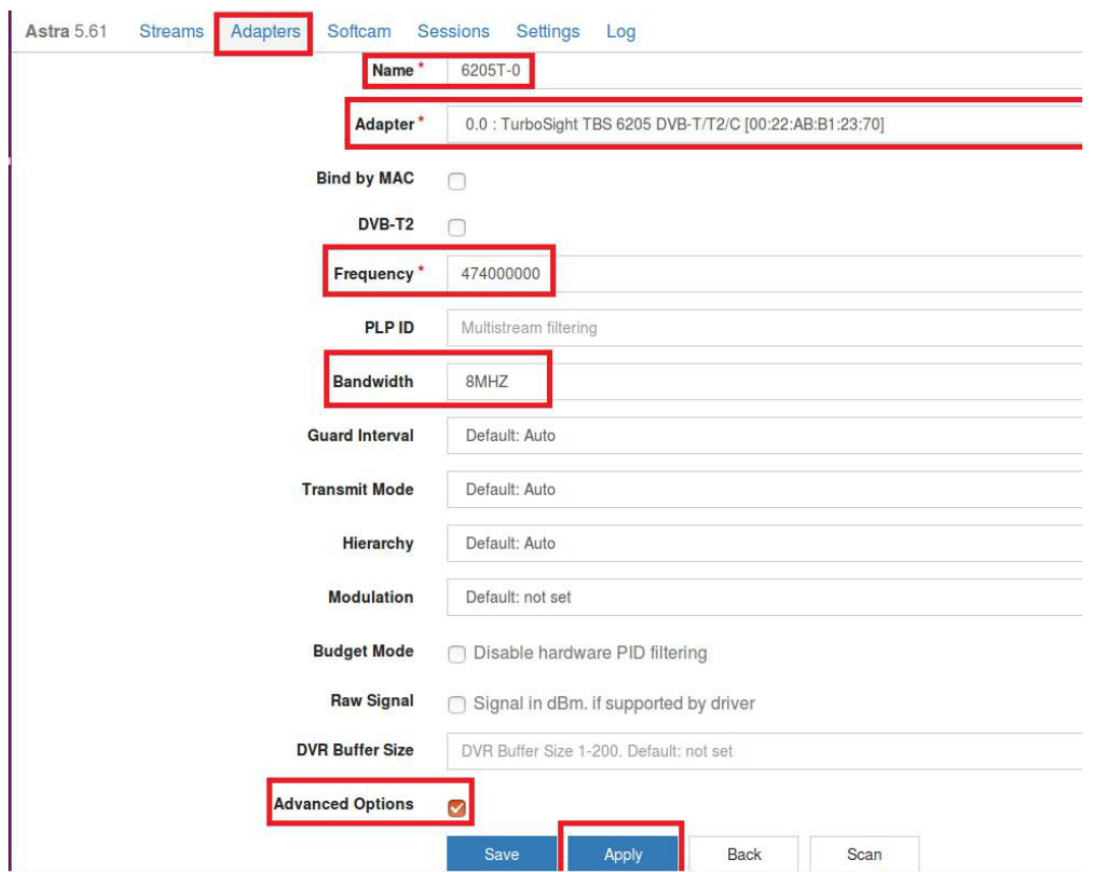

9.4 Znovu zadejte "Adaptéry". Pokud se v okně objeví indikace signálu LNB, úspěšně jste dokončili konfiguraci. Klikněte na něj a zadejte do operačního rozhraní. (Viz obrázek níže.)

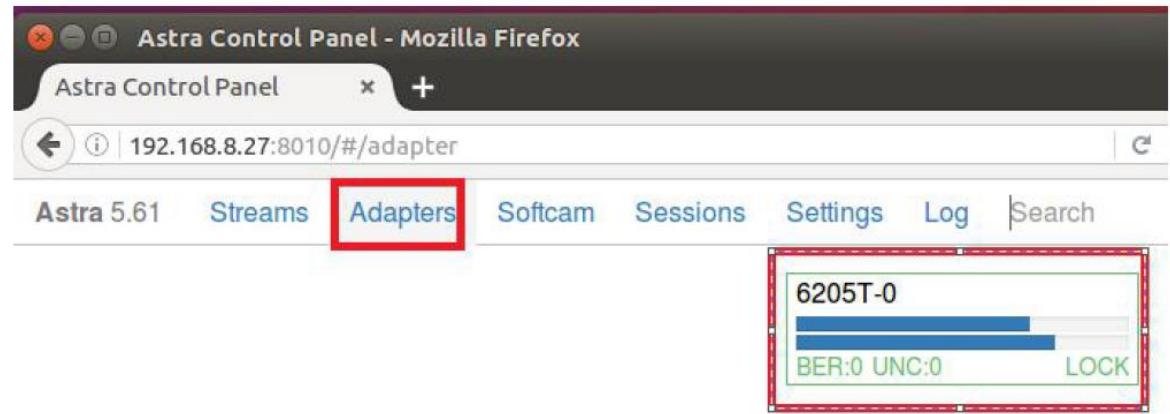

9.5 Enter into "Adapters" to scan TV channels, and then select the programs that you would like to watch. Finally click "Save" as below.

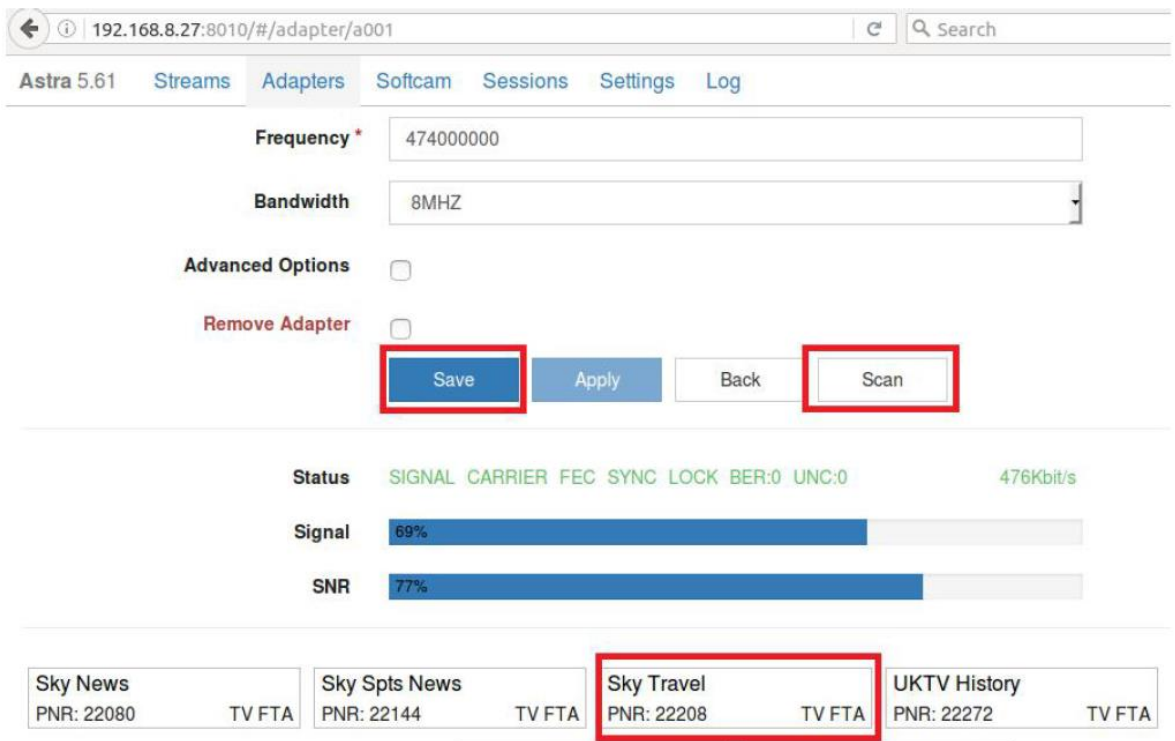

9.6 Uložte všechny vybrané TV programy, najdete je v "Streams". Poté nastavte výstupní protokol podle vašich potřeb. Nakonec klikněte na tlačítko "Použít" (viz níže).

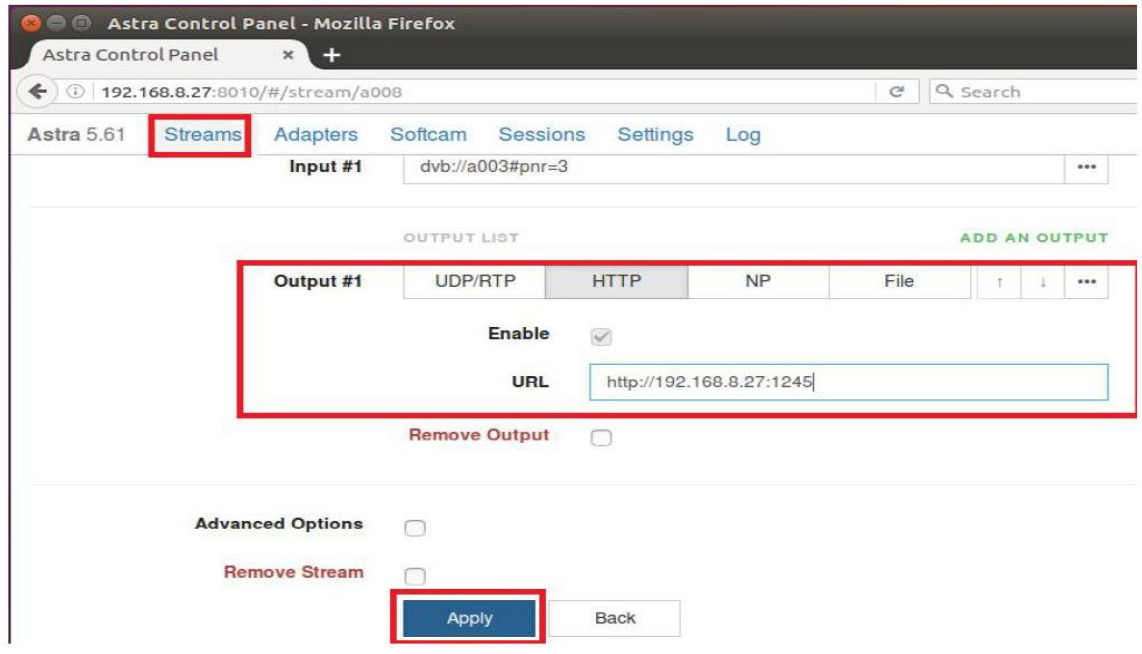

9.7 poznámka: Software Astra podporuje pouze výchozí signál pro ladění karet. Pokud naladíte kartu tak, aby podporovala více signálů, je třeba, aby jste měli tvheadend nebo dvblast a další software, pro první skenování, které potřebujete a pak zpět do Astra pro nastavení nového signálu.

FAQ

Linux:

1. Jak nainstalovat ovladač

Uzavřené drivery kroky instalace ovladače:

http://www.tbsdtv.com/forum/viewtopic.php?f=86&t=9875

Kroky podrobností o otevřeném zdroji:

http://www.tbsdtv.com/forum/viewtopic.php?f=86&t=9960

2. Nelze kompilovat ovladač v CentOS 7 zkontrolujte verzi jádra: uname -a

Propojte složku sestavení. Přejděte do této složky, například:

cd /lib/modules/3.10.0-327.13.1.el7.x86\_64/

ln -sf /usr/src/kernels/3.10.0-327.10.1.el7.x86\_64/ build

Poté nainstalujte ovladač jako normální kroky

3. Jak používat tvheadend.

Koukni na tohle:

http://www.tbsdtv.com/forum/viewtopic.php?f=86&t=9949

4. Jak používat astra.

Průvodce skriptem:

http://www.tbsdtv.com/forum/viewtopic.php?f=86&t=9862 Průvodce videem:

http://www.tbsdtv.com/forum/viewtopic.php?f=86&t=9976

5. Jak používat OSCAM s tvheadend

http://www.tbsdtv.com/forum/viewtopic.php?f=86&t=10049

6. Jak používat mumudvb

http://www.mumudvb.net/doc/mumudvb-1.7.3/QUICKSTART.html

http://www.mumudvb.net/doc/mumudvb-1.7.3/README\_CONF.html Windows:

1. Windows 7 x64 kód 52 problém

Zkontrolujte prosím tuto příručku:

http://www.tbsdtv.com/forum/viewtopic.php?f=86&t=9989

2. Podporuje váš ovladač Windows 10?

Žádný problém, můžete používat Windows XP, Vista / 7/8/10